Janvier 2021

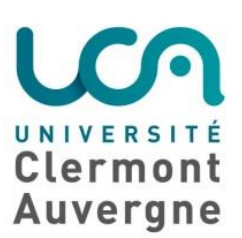

# TUTO

## Prise en main de la plateforme « Cours en ligne »

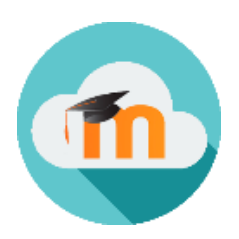

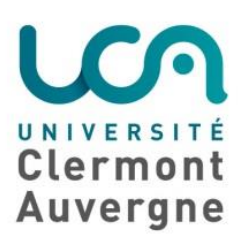

l

### Table des matières

- 1. Je découvre la plateforme de cours en ligne
- 2. Je créé un espace de cours
- 3. J'inscris des utilisateurs
- 4. J'alimente un espace de cours en activités et ressources
- 5. Je communique avec les tutorés

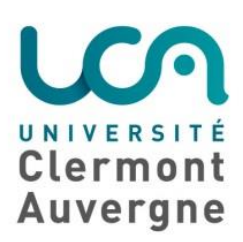

#### <https://ippa.uca.fr/rentree-2020/guides-et-tutoriels>

#### 1. Présentation/ Personnalisation interface de Moodle

Pour accéder à Moodle, vous devez vous connecter à votre ENT, puis vous rendre dans « ressources pédagogiques » et « cours en ligne »

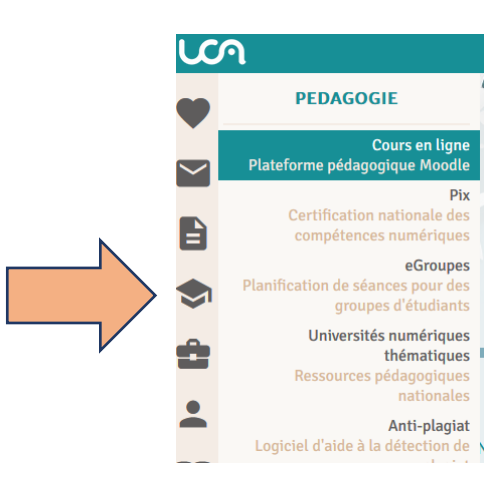

a. Favoris, fil Ariane, arborescence (vue en arbre, vue en liste) Votre tableau de bord apparaît et vous aller pouvoir personnaliser votre espace de travail

Le profil personnalisé permet à l'utilisateur d'ajouter une photo de profil ou de prendre le profil d'un étudiant afin de vérifier la « vue étudiante » pour un gestionnaire de cours.

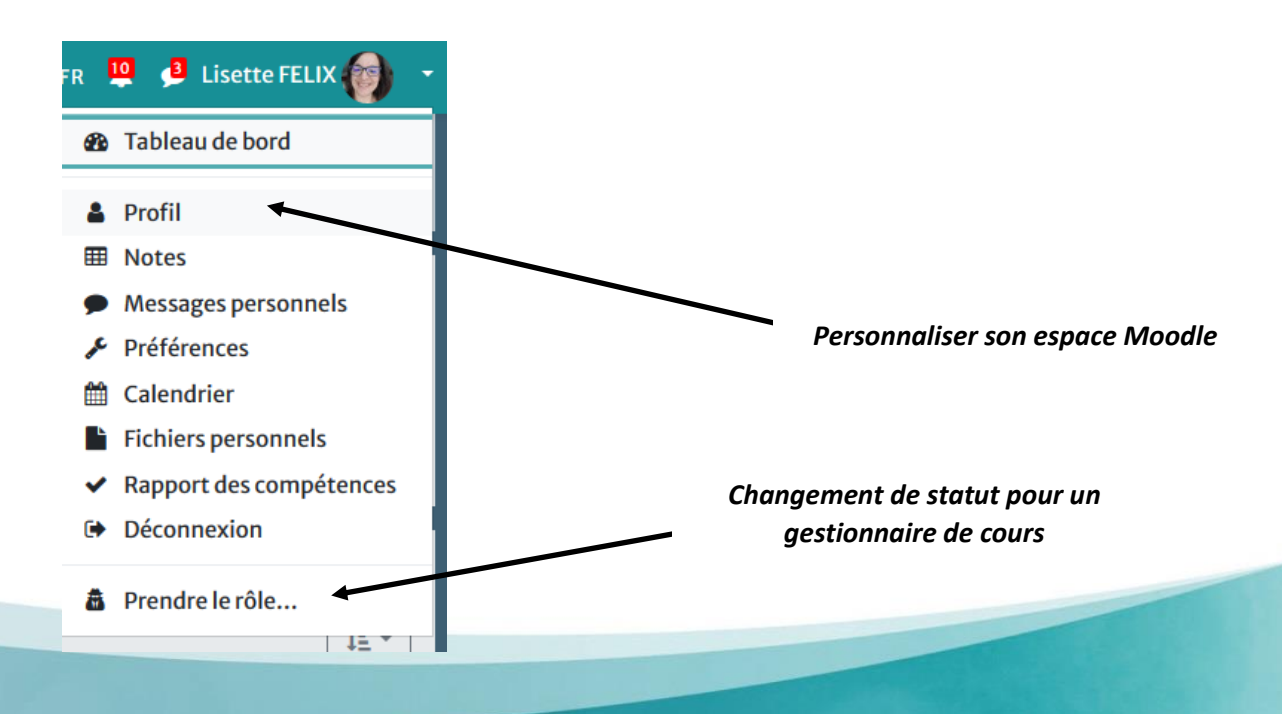

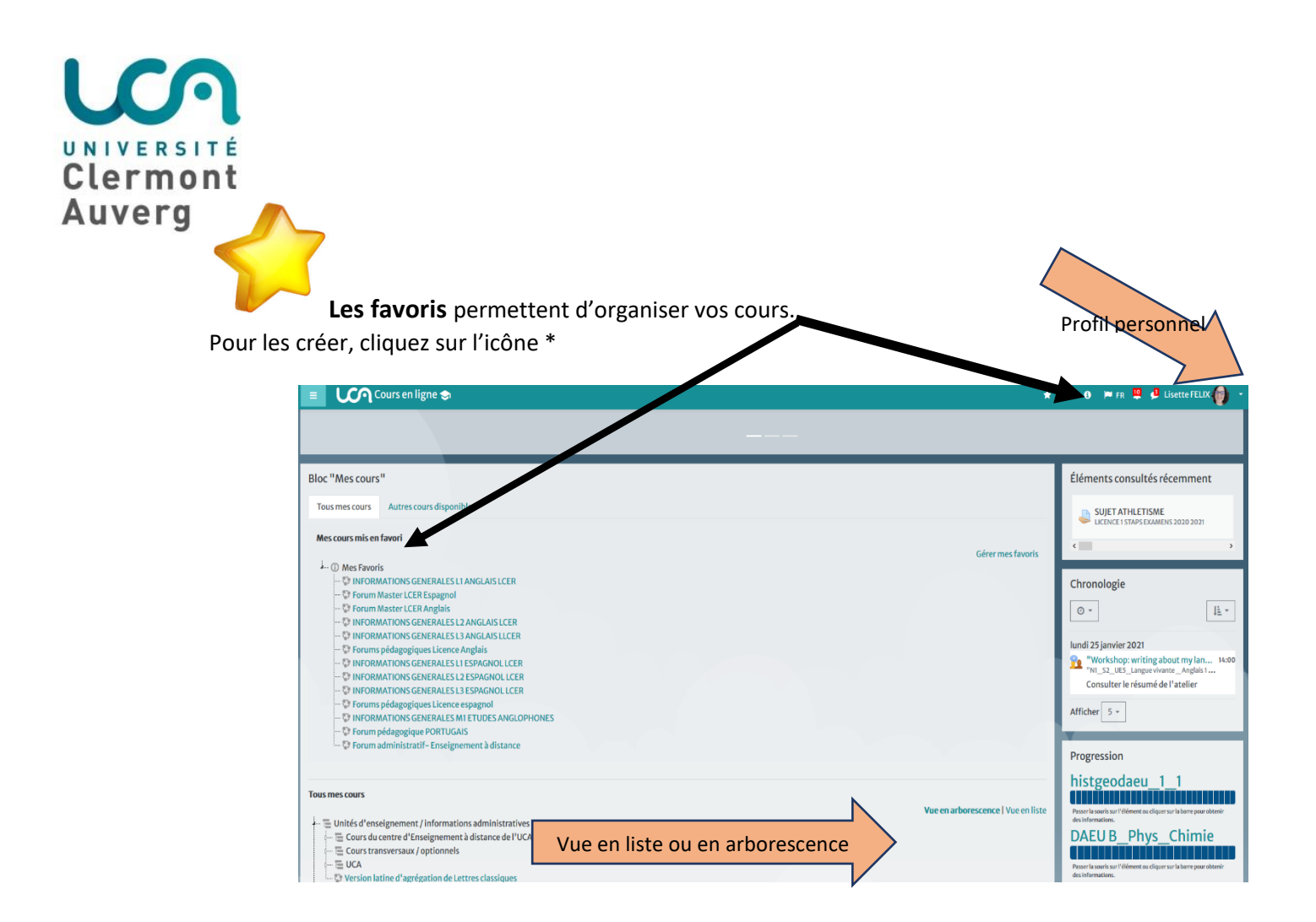

b. Recherche dans Moodle (avoir le nom précis du cours) Moodle est un outil qui demande à l'utilisateur, pour effectuer une recherche, d'avoir le nom précis de l'espace de cours

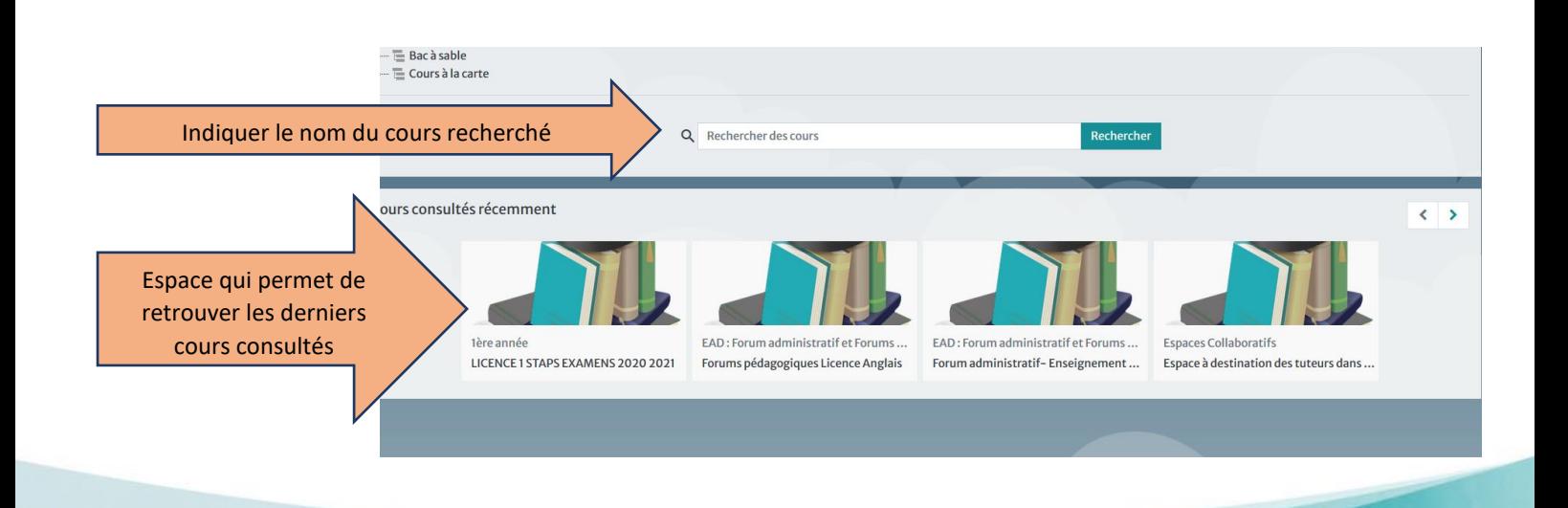

**Contract Contract** 

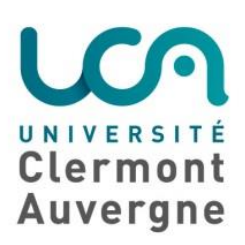

#### 2. Créer un espace de cours

- a. Le mettre dans la bonne arborescence
- b. Normes de nomenclature

Pour que les étudiants/ usagers de la plateforme retrouvent les cours, il est préférable de leur donner un nom commun du type : Filière\_Année\_numéro UE\_ semestre\_nom du cours\_nom de l'enseignant

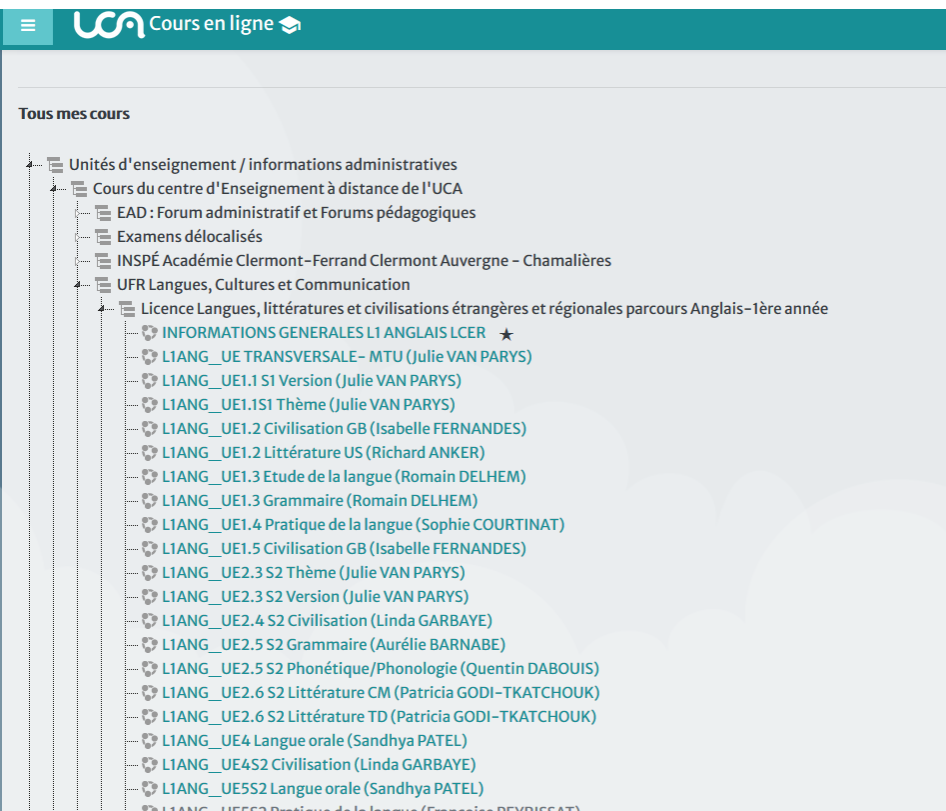

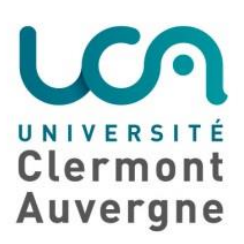

#### 3. Utilisateurs inscription et suivi

- a. Inscrire une classe / une personne individuelle/ via un fichier
- b. Consulter journaux de connexion pour faire des relances

L'onglet « utilisateurs » dans Moodle permet :

- Inscrire des utilisateurs individuellement par l'inscription manuelle
- Inscrire une classe ou la désinscrire par Inscrire/désinscrire une classe
- Inscrire une liste d'utilisateurs n'appartenant pas à une classe par « Inscrire des utilisateurs via un fichier »

Lorsque le groupe des utilisateurs est important, il peut être intéressant de :

Créer des groupes : la création de groupe n'est possible que lorsque l'ensemble des utilisateurs est inscrit à l'espace Moodle

**Contract** 

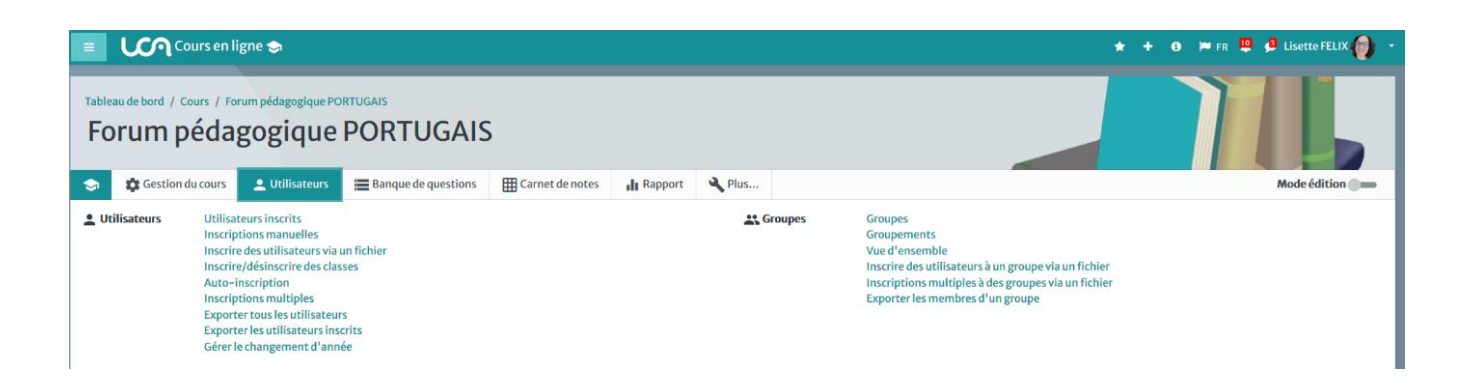

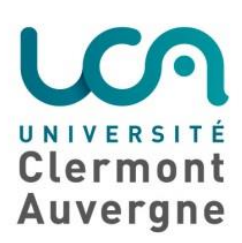

#### 4. Alimenter un espace de cours

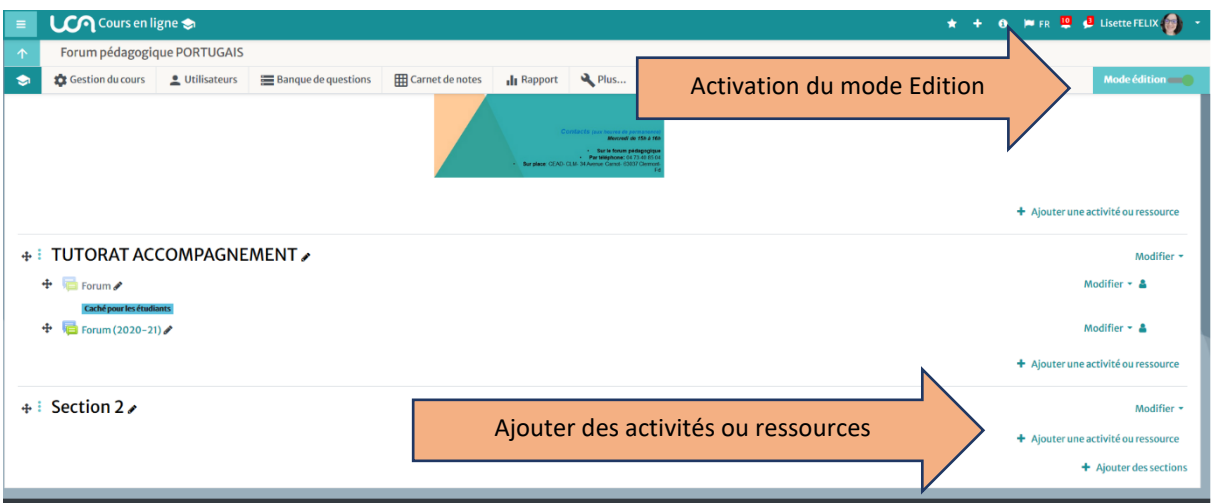

#### Pour alimenter un espace de cours, vous devez :

- Activer le mode Edition qui vous ouvre les possibilités de modification de l'espace Moodle
- a. Créer des sections : celles-ci sont interchangeables et peuvent être aussi nombreuses que nécessaire
	- Le crayon, à côté du titre de la section, vous permet de la nommer ou renommer en validant votre action par la touche « entrée » :

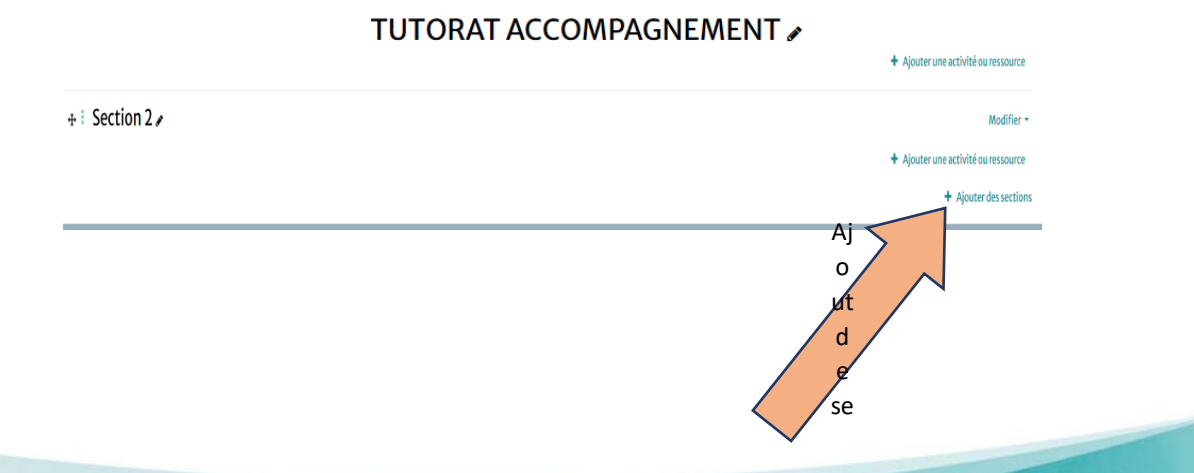

ns

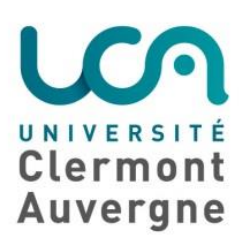

- b. Ajouter du contenu et créer des activités
	- Créer un échange entre les apprenants : annonces, forum
	- Proposer des activités d'apprentissage : dépôts de devoirs
	- Déposer des documents en ligne : fichier, dossier

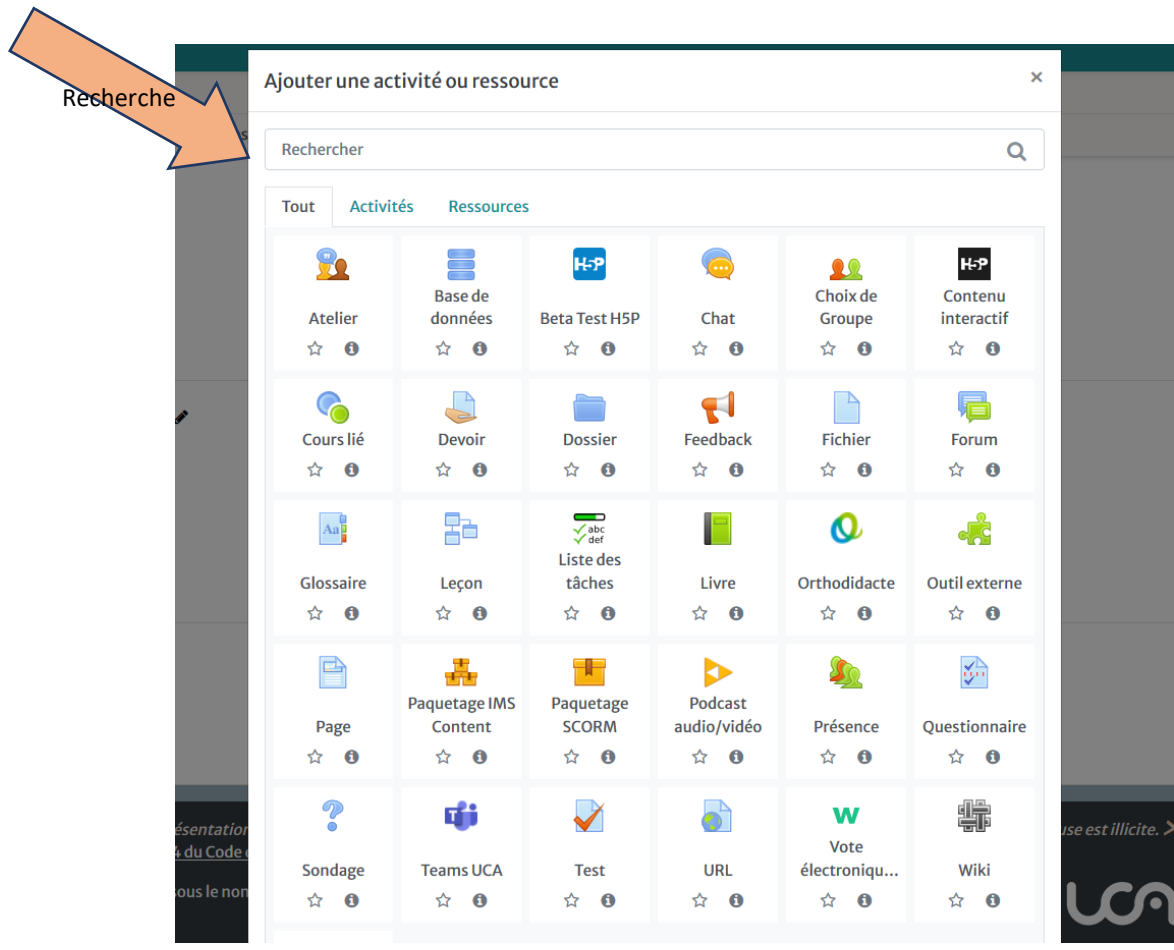

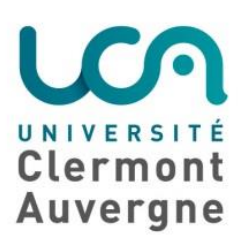

#### 5. Communiquer avec les tutorés

Cette notion dans l'accompagnement est très importante car elle permet de garder le lien entre le tuteur et son tutoré, elle permet plusieurs échanges :

- Informer : via le bloc annonces
- Echanges synchrones : via un module de chat
- Echanges asynchrones ou évaluation : Forum. Le forum permet 2 activités : soit proposer un espace d'échanges sur des aspects pédagogiques ou organisationnels soit de proposer une activité évaluative où les apprenants peuvent laisser leur production.

#### 6. Equipe Teams dans Moodle

Permet de créer du lien entre Moodle et teams et d'inscrire automatiquement la population de l'espace Moodle à Teams